# Краткое руководство пользователя мобильного приложения Depesha-A

# **Основные функций мобильного приложения Depesha-A**

- осуществление поиска по контактам

- смена пароля учетной записи

- создание учетной записи пользователя
- 

- редактирование данных об учетной записи

- добавление других пользователей в список контактов

- удаление других пользователей из списка контактов

авторизация и аутентификация пользователя в клиентском приложении

- осуществление голосовых вызовов - осуществление обмена мгновенными текстовыми и голосовыми сообщениями, медиасообщениями и файлами в персональных и групповых чатах

# **Основные функции мобильного приложения Depesha-A**

- осуществление отправки мгновенных текстовых и голосовых сообщений, медиасообщений и файлов в каналы
- отображение статусов доставки и просмотра сообщений
- отображение информации об использовании другим пользователем клиентского приложения
- ограничение доступа к интерфейсу приложения используя PIN-код, либо, при наличии на мобильном устройстве данной возможности, биометрические системы
- оповещение об использовании собеседником громкой связи
- блокировку снимка экрана (записи видео экрана) собеседником для мобильного приложения, работающего на ОС «Android».

# **Установка мобильного приложения Depesha-A**

¥1 号山自

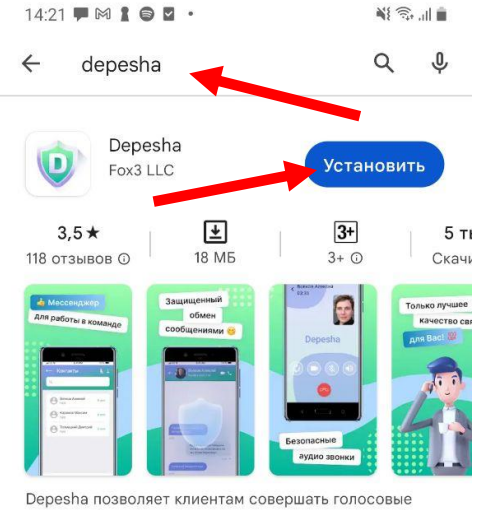

звонки, обмениваться личными и групповыми соо

#### Вам также могут понравиться...

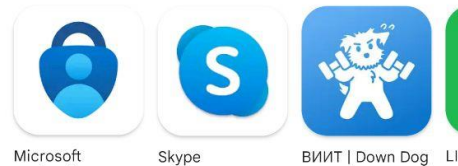

 $5,0*$ 

Authenticator  $4,9*$ 

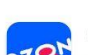

Ozon.by: товары с доставкой Internet S... • Покупки • Интернет-маг 4,6 ★ 54 МБ 9 Более 50 млн

 $4,0*$ 

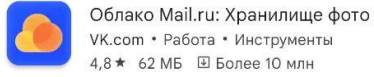

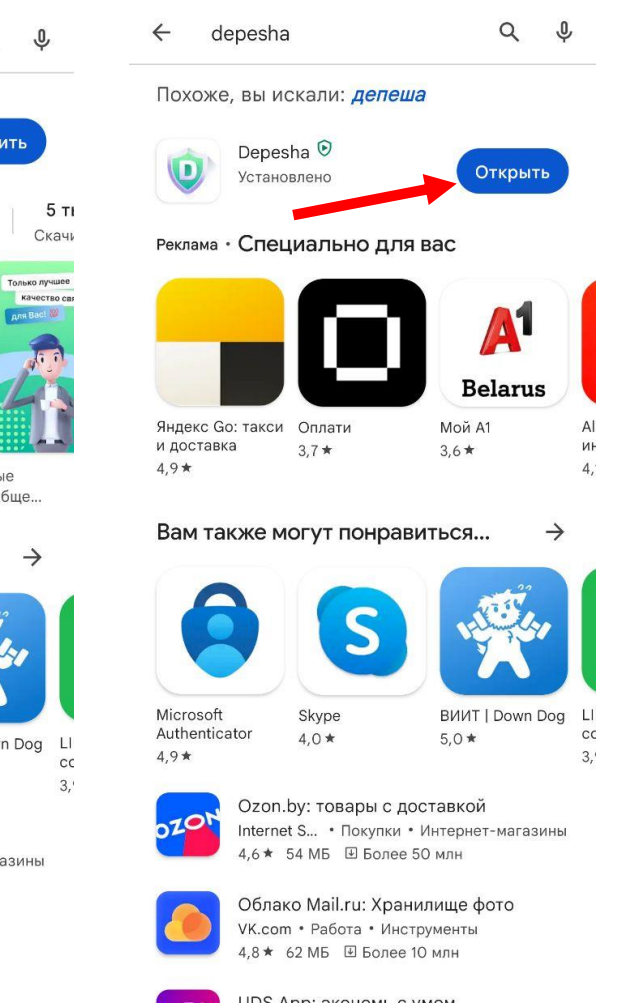

 $14:22$   $\blacksquare$   $\blacksquare$   $\blacksquare$   $\blacksquare$   $\blacksquare$   $\blacksquare$ 

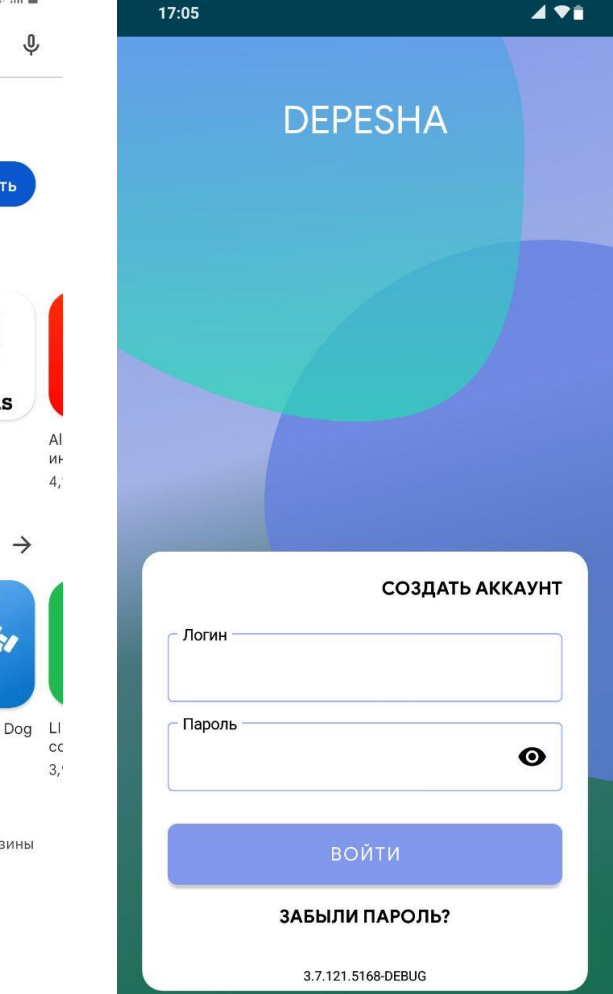

1. Скачайте и установите мобильное приложение Depesha в Google PlayMarket

2. Откройте мобильное приложение Depesha

# **Вход пользователя в мобильное приложение Depesha-A**

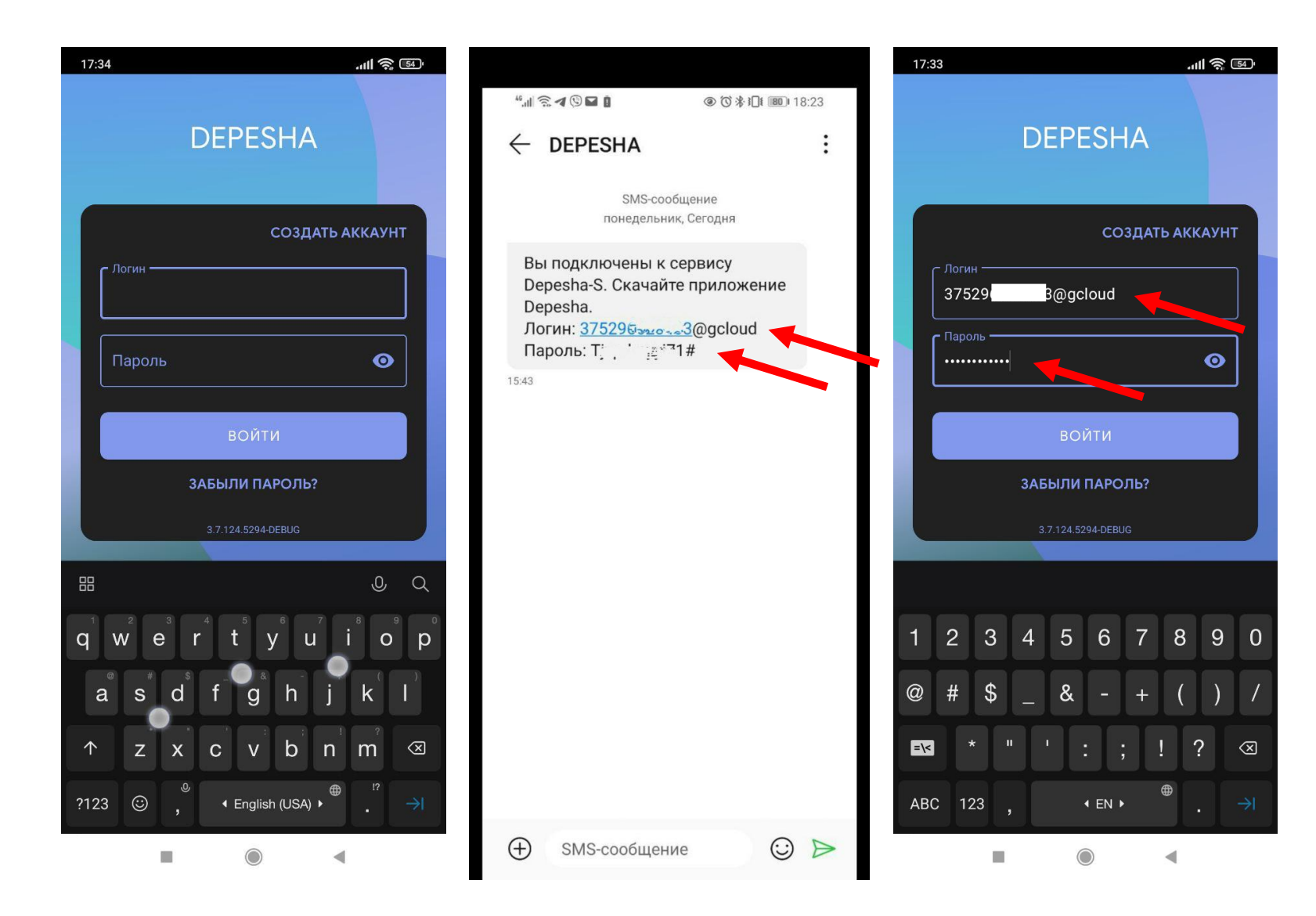

1. Откройте мобильное приложение Depesha на мобильном устройстве

2. Введите логин и пароль полученные в sms сообщении

3. Нажмите Войти.

# **Первый вход в мобильное приложение Depesha-A**

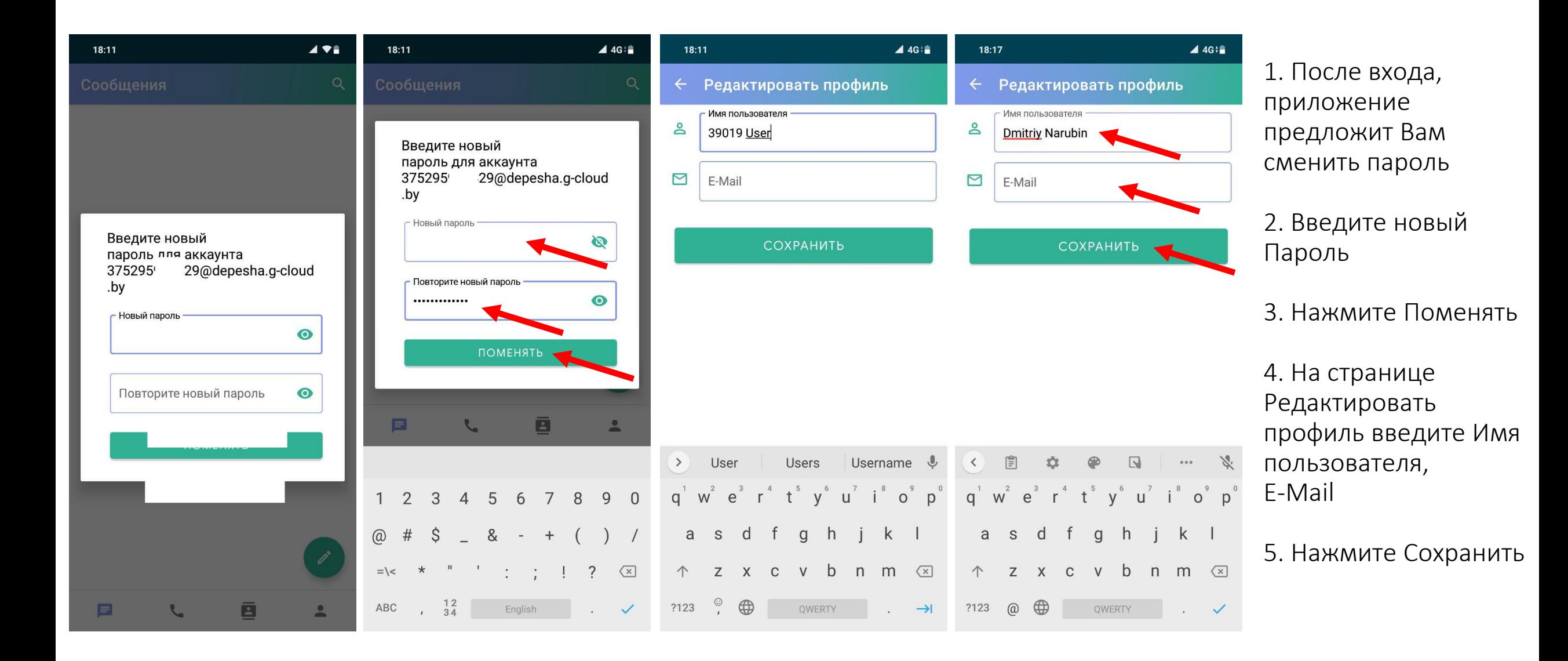

#### **Интерфейс мобильного приложения Depesha-A**

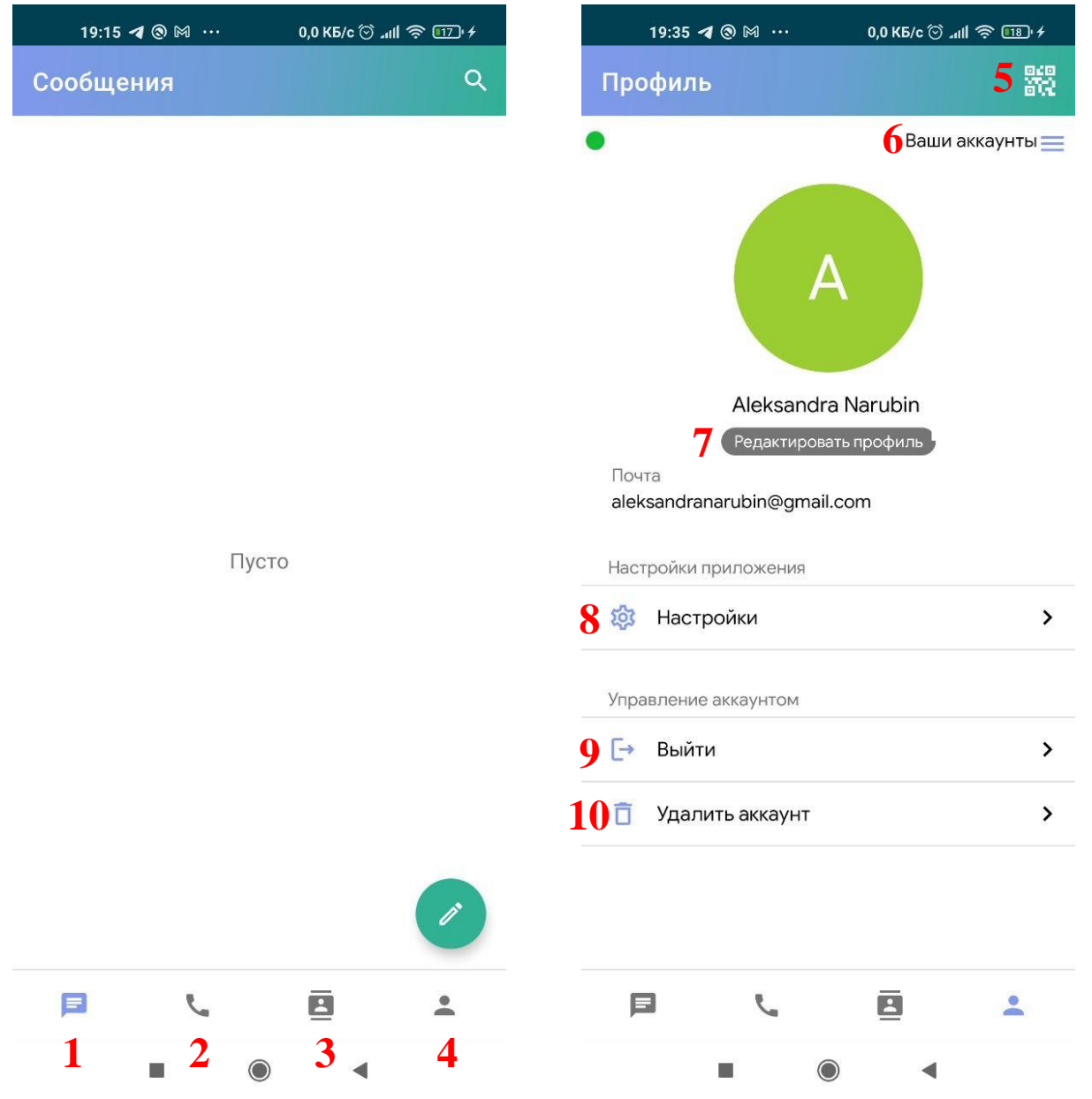

- 1. Страница Сообщений
- 2. Страница Звонков
- 3. Страница Контактов
- 4. Страница Профиль пользователя
- 5. Код и QR-код пользователя
- 6. Аккаунты пользователя
- 7. Редактировать профиль

пользователя

- 8. Настройки приложения
- 9. Выйти из аккаунта пользователя
- 10. Удаление аккаунта

пользователя

# **Добавление пользователя в контакты по Коду пользователя**

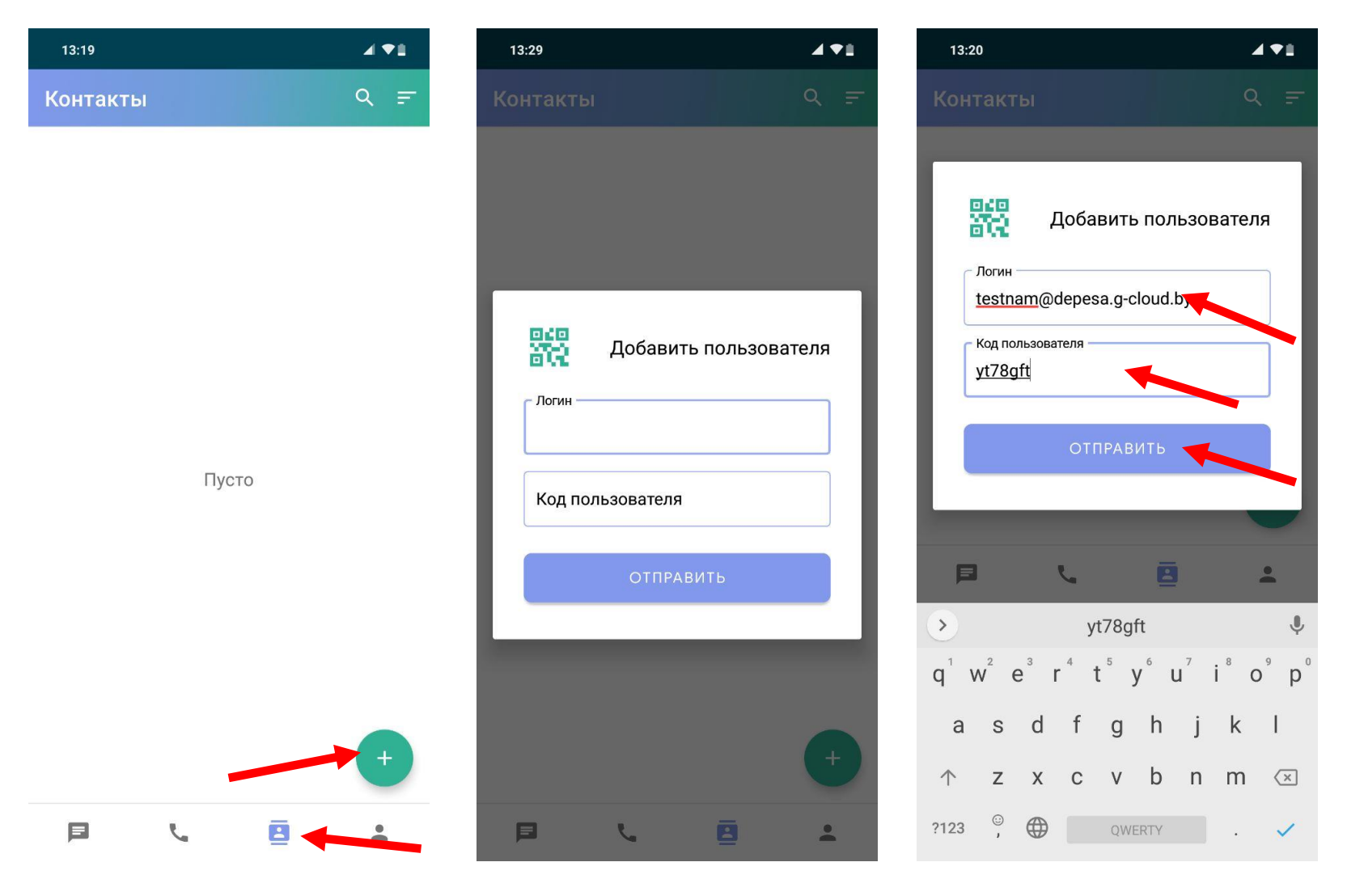

1. На странице Контакты нажмите Добавить пользователя

2. В поле Логин введите логин добавляемого пользователя, а в поле Код пользователя его Код

3. Нажмите Отправить

4. После добавления пользователя, он отобразится на странице Контакты

#### **Добавление пользователя в контакты по QR-коду пользователя**

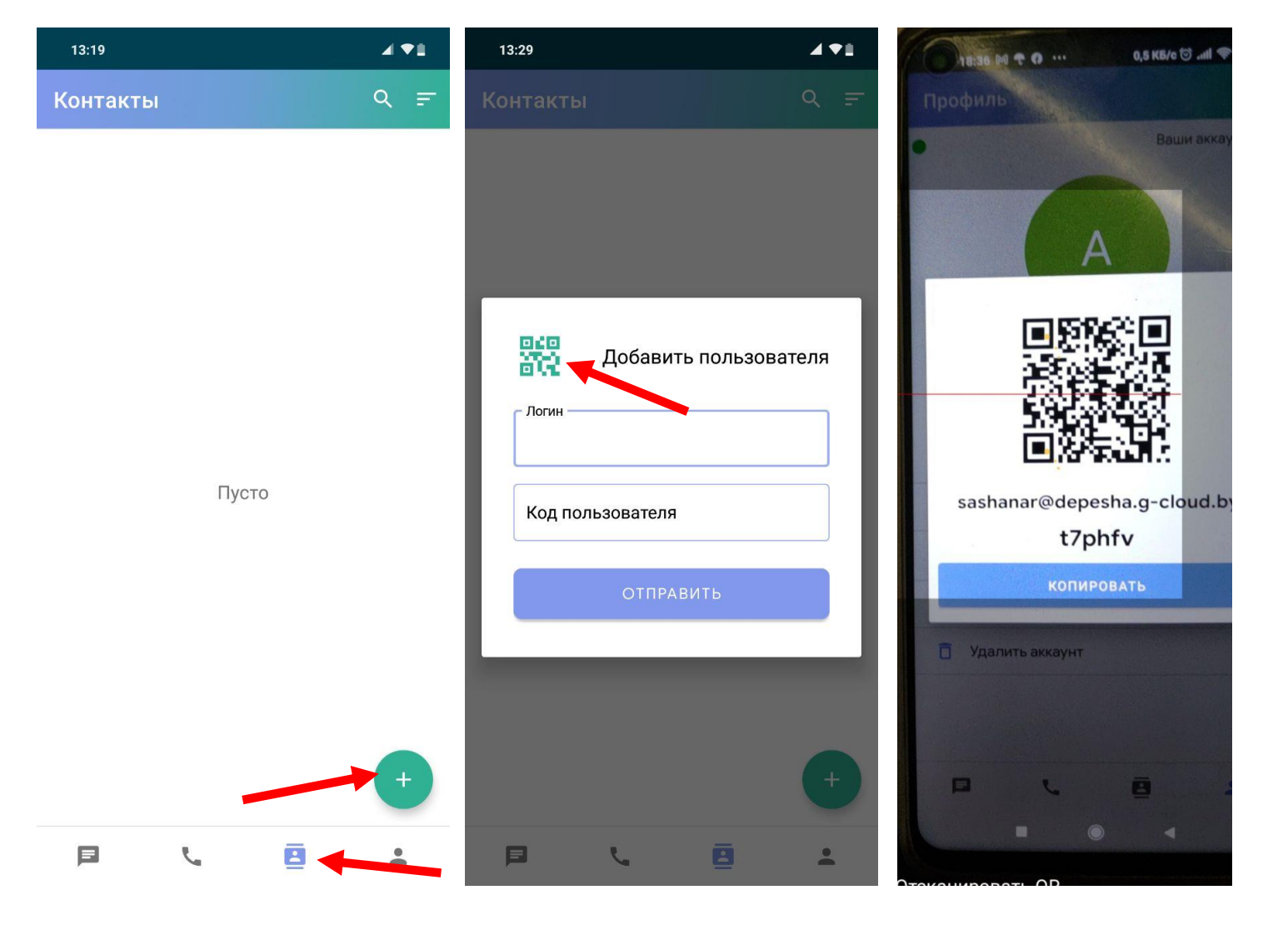

1. На странице Контакты нажмите Добавить пользователя

2. Нажмите добавить пользователя по QR-коду

3. Отсканируйте QR-код добавляемого пользователя

#### **Установление голосового вызова**

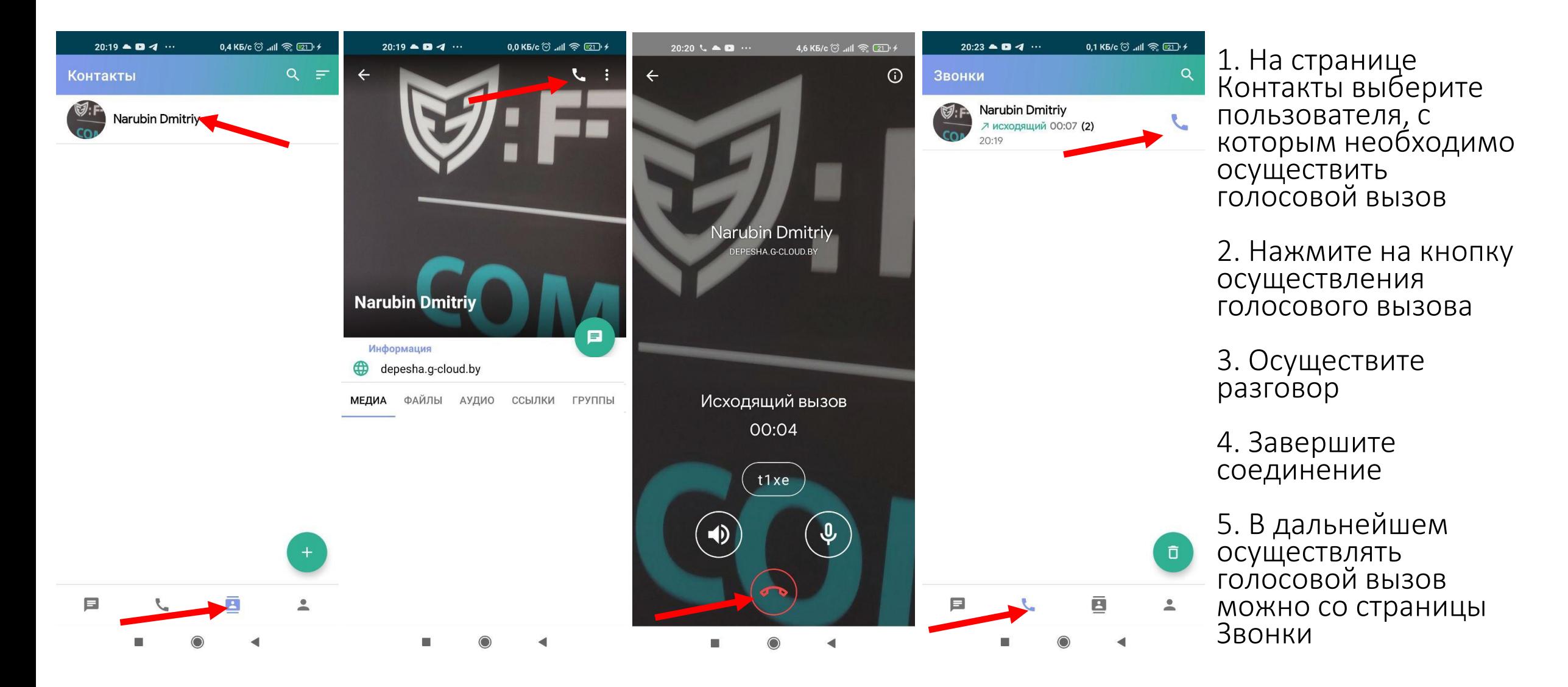

# **Верификация пользователя**

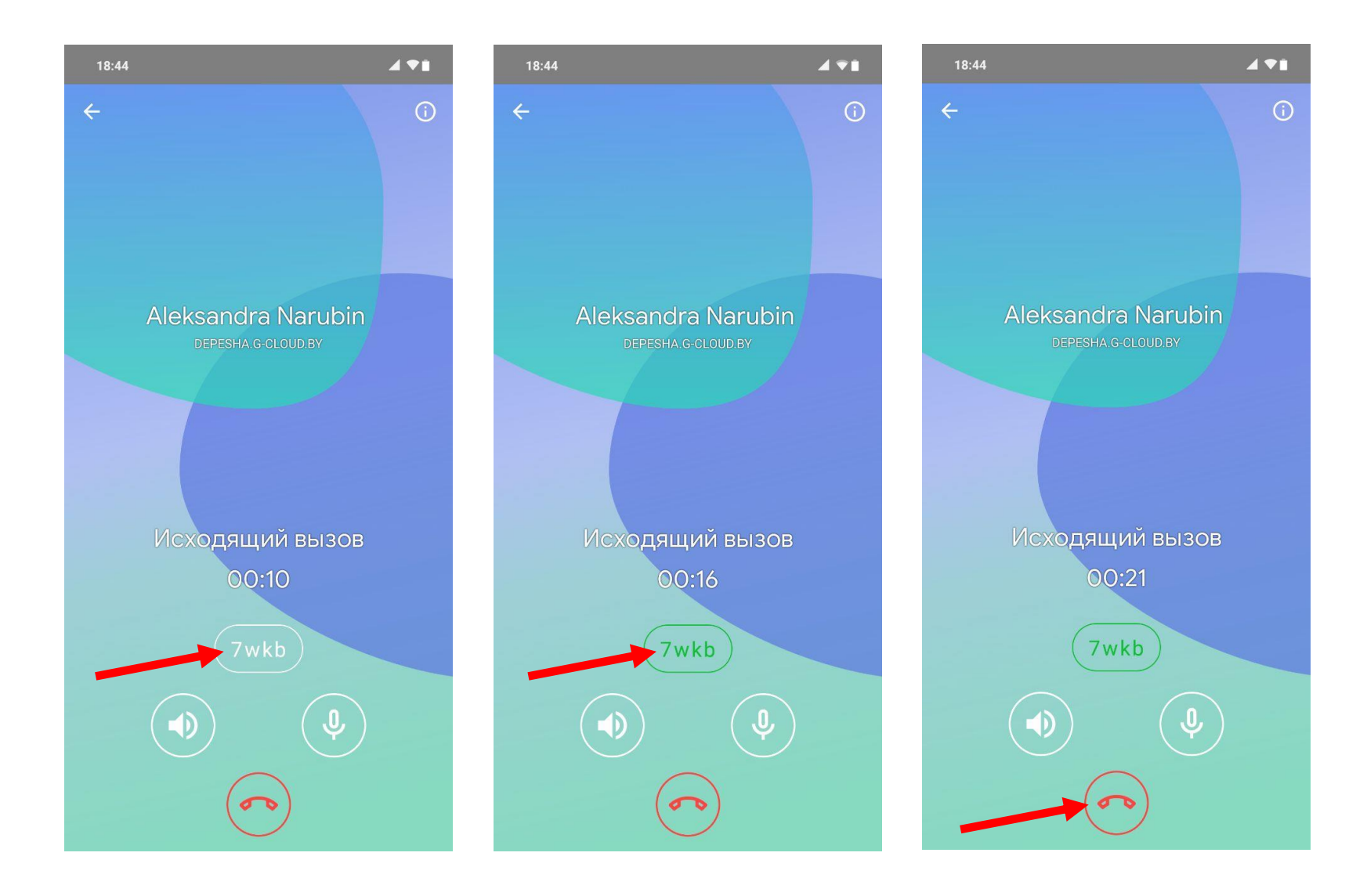

1. Для осуществления обмена сообщениями между пользователями, эти пользователи должны быть верифицированы между собой

2. Для верификации пользователя, осуществите голосовое соединение с необходимым пользователем

3. В окне осуществления голосового соединения нажмите на SAS-строку

4. Убедитесь, что данный контакт верифицирован

5. Завершите соединение

#### **Возвращение к установленному голосовому вызову из приложения Depesha**

 $\frac{1}{2}$  =  $\frac{46+}{44}$  all =

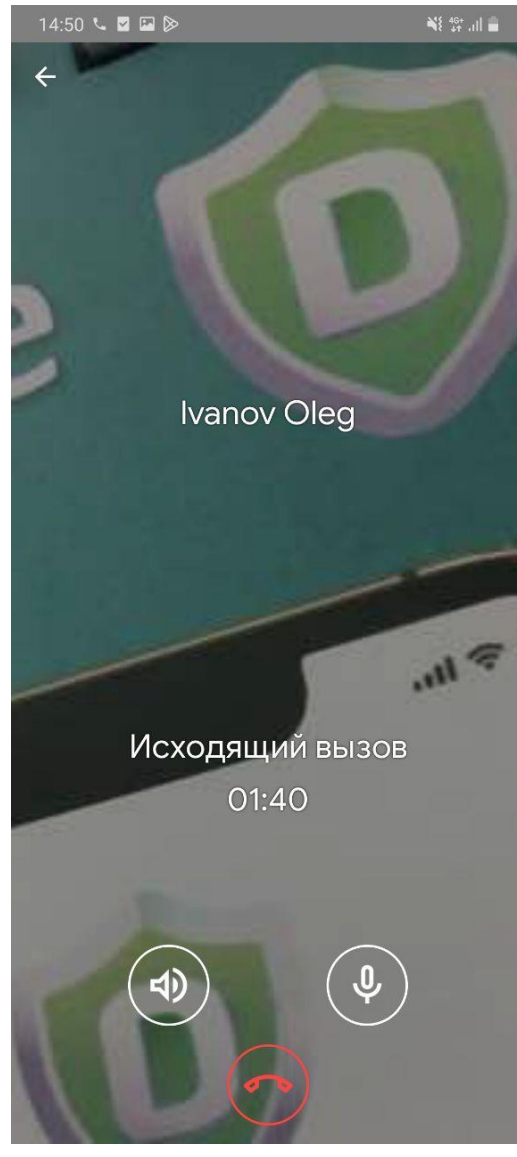

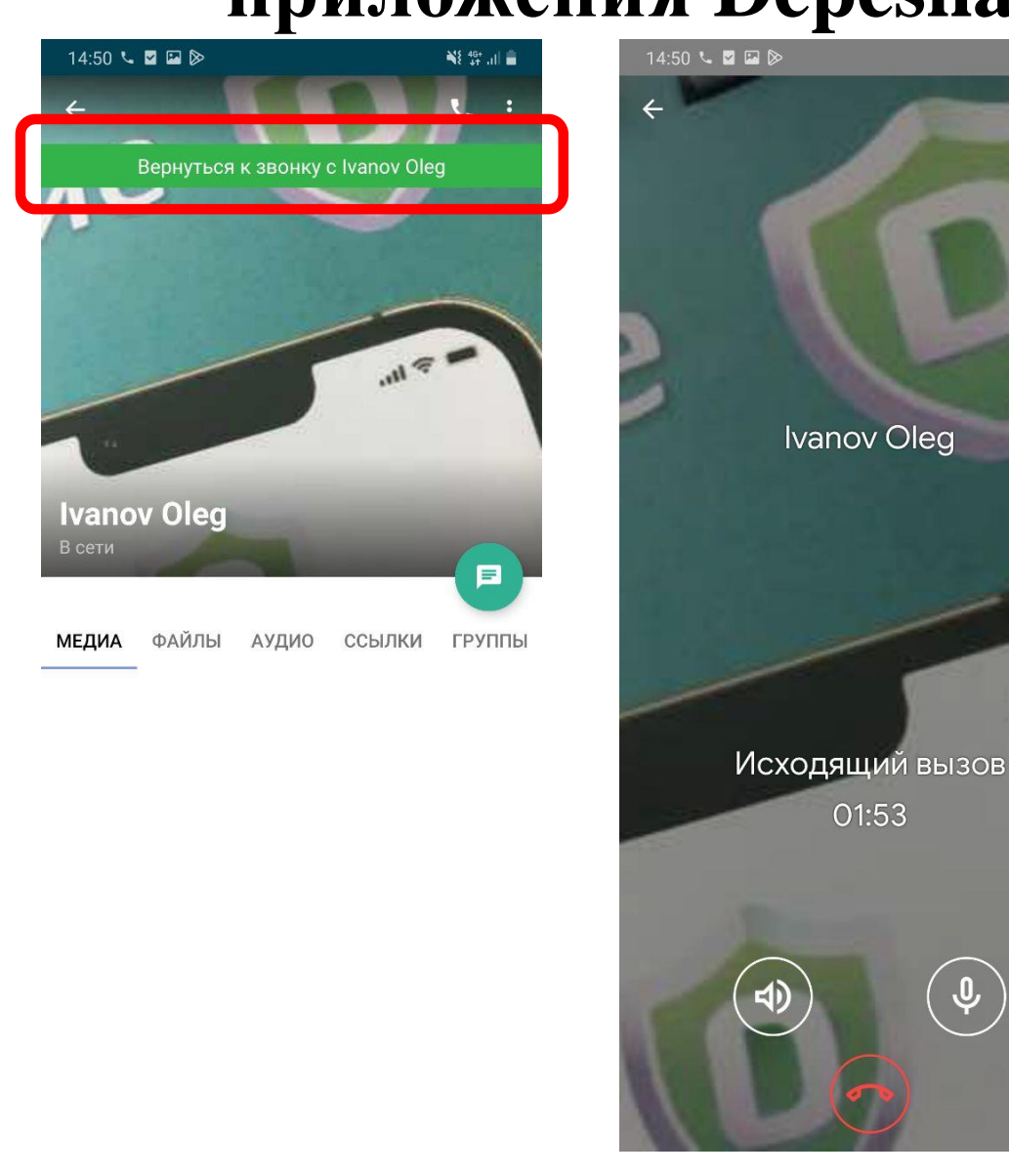

- 1. Для возвращения к установленному голосовому вызову из приложения Depesha, необходимо нажать на зеленую область вверху экрана приложения
- 2. После нажатия на указанную область, Вы вернетесь на экран голосового вызова с абонентом

#### **Возвращение к установленному голосовому вызову с рабочего стола мобильного устройства**

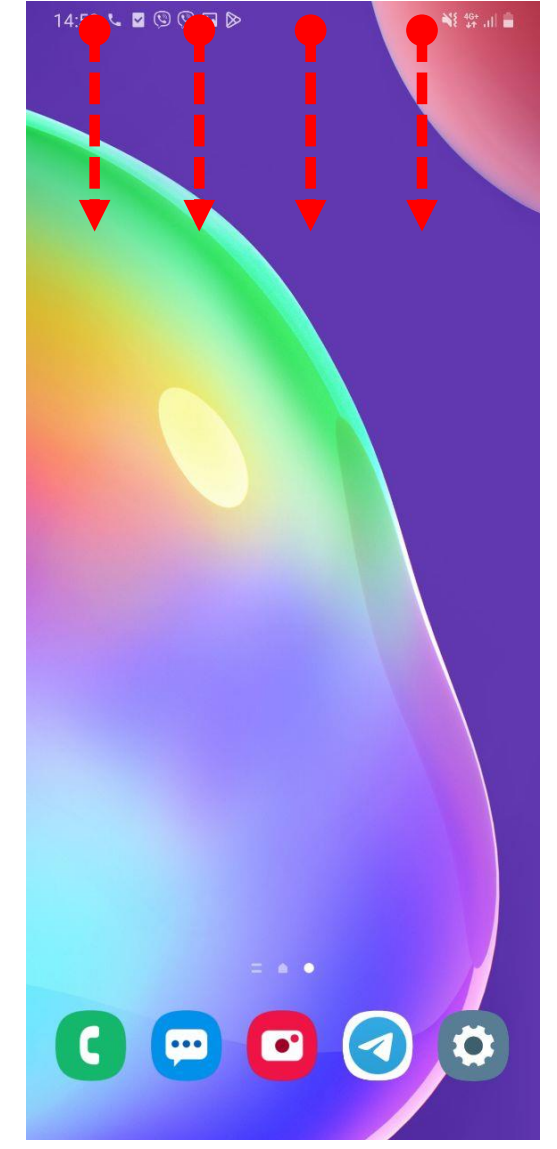

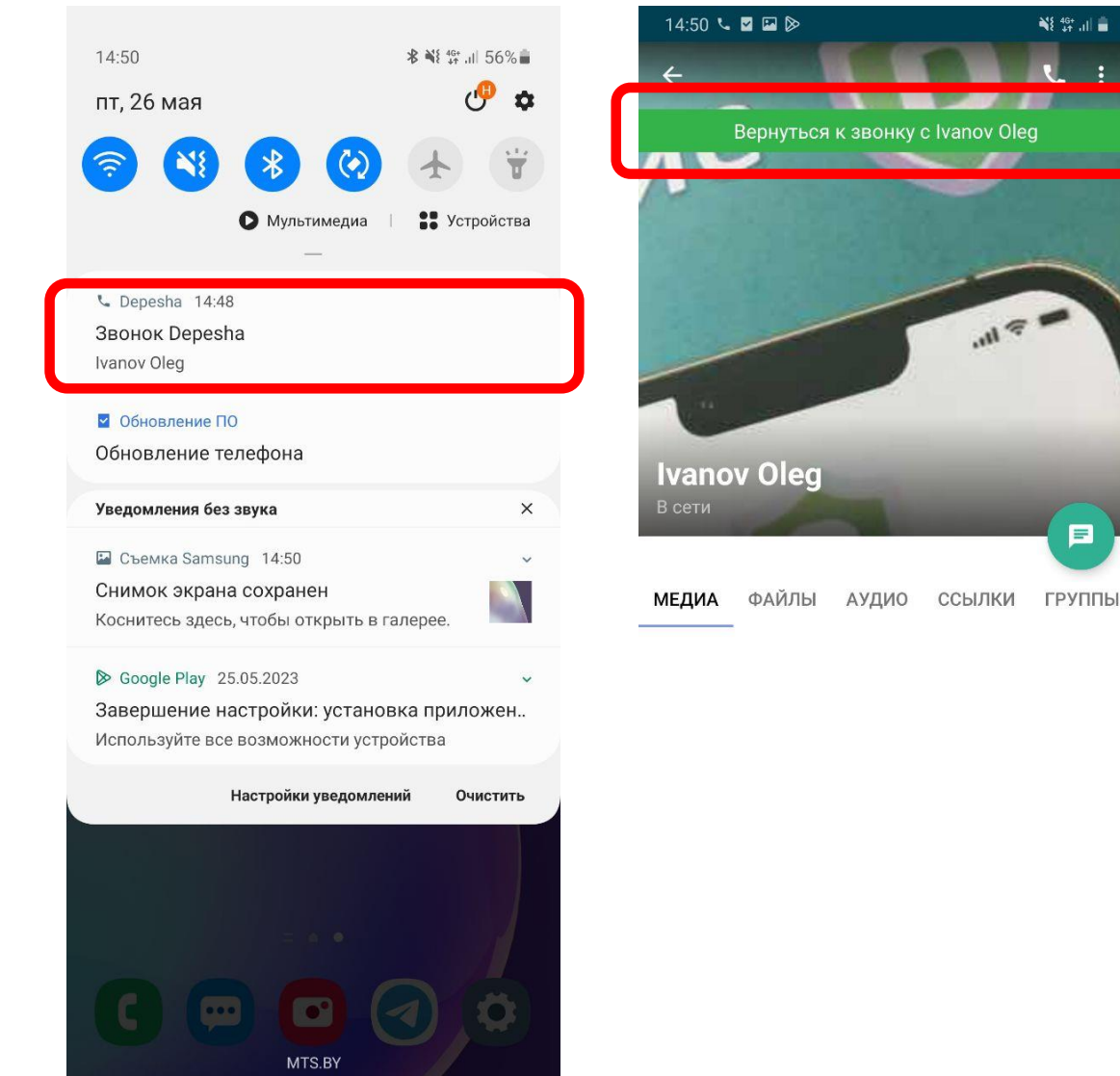

- 1. Для возвращения к установленному голосовому вызову с рабочего стола, необходимо сдвинуть область уведомлений вниз
- 2. В строке уведомлений найти Уведомление осуществления голосового вызова приложения Depesha и нажать его

 $\blacksquare$ 

3. Для возвращения к установленному голосовому вызову из приложения Depesha, необходимо нажать на зеленую область вверху экрана приложения

# **Обмен сообщениями с выбранным пользователем (в.1)**

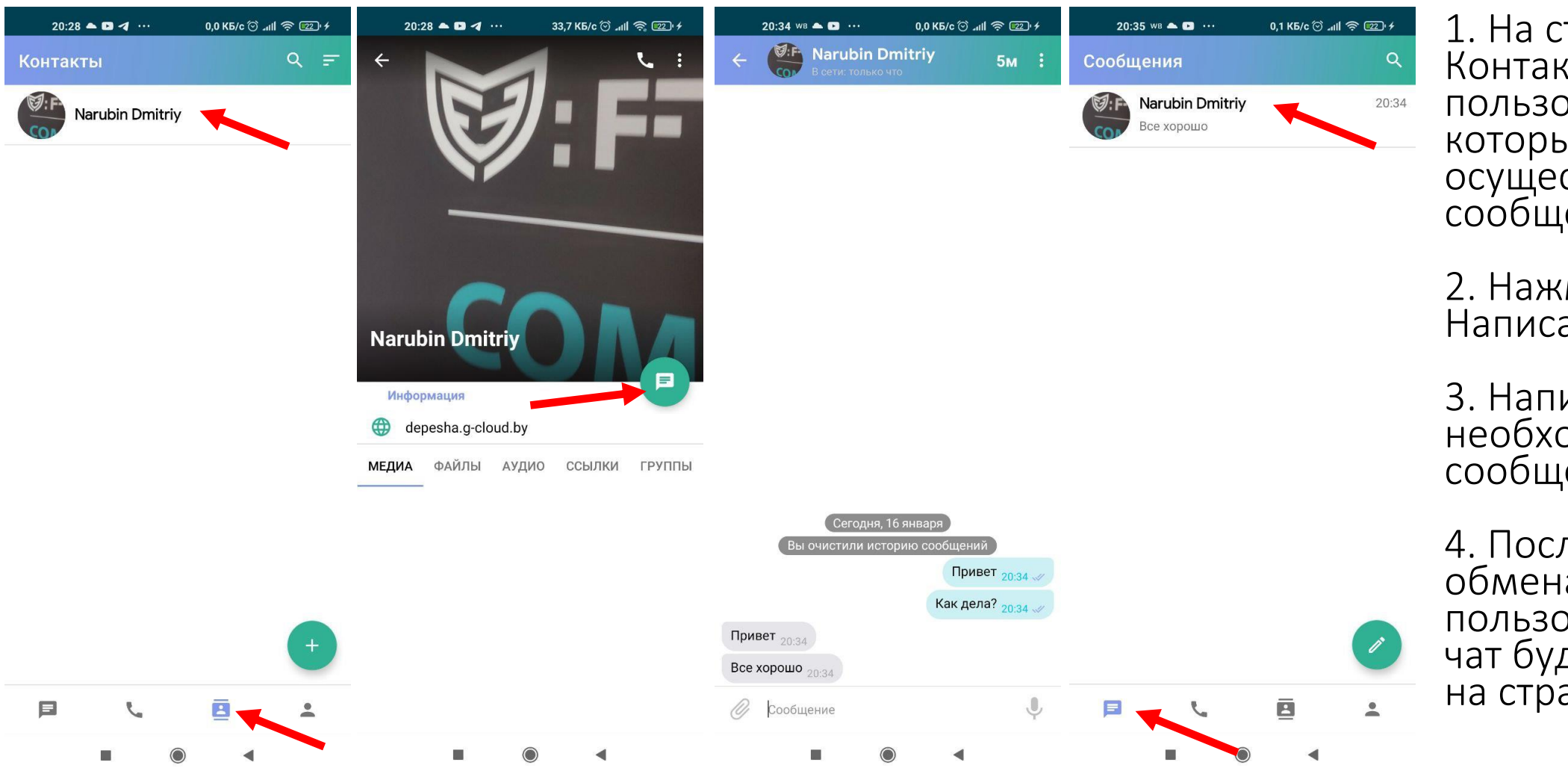

1. На странице Контакты выберите пользователя, с которым необходимо осуществить обмен сообщениями

2. Нажмите на кнопку Написать сообщение

3. Напишите необходимое сообщение

4. После осуществления обмена сообщениями с пользователем, данный чат будет отображаться на странице Чаты

# **Обмен сообщениями с выбранным пользователем (в.2)**

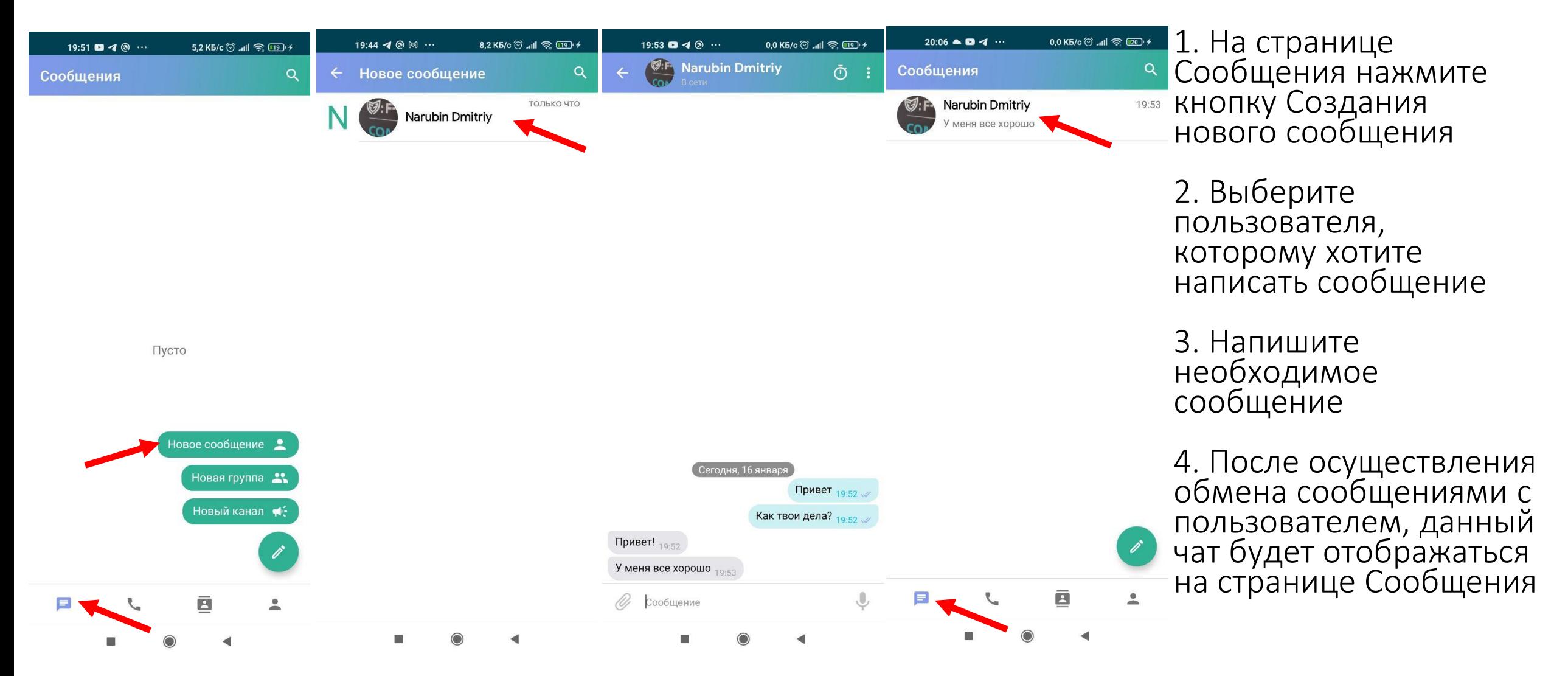

# **Обмен файлами с выбранным пользователем**

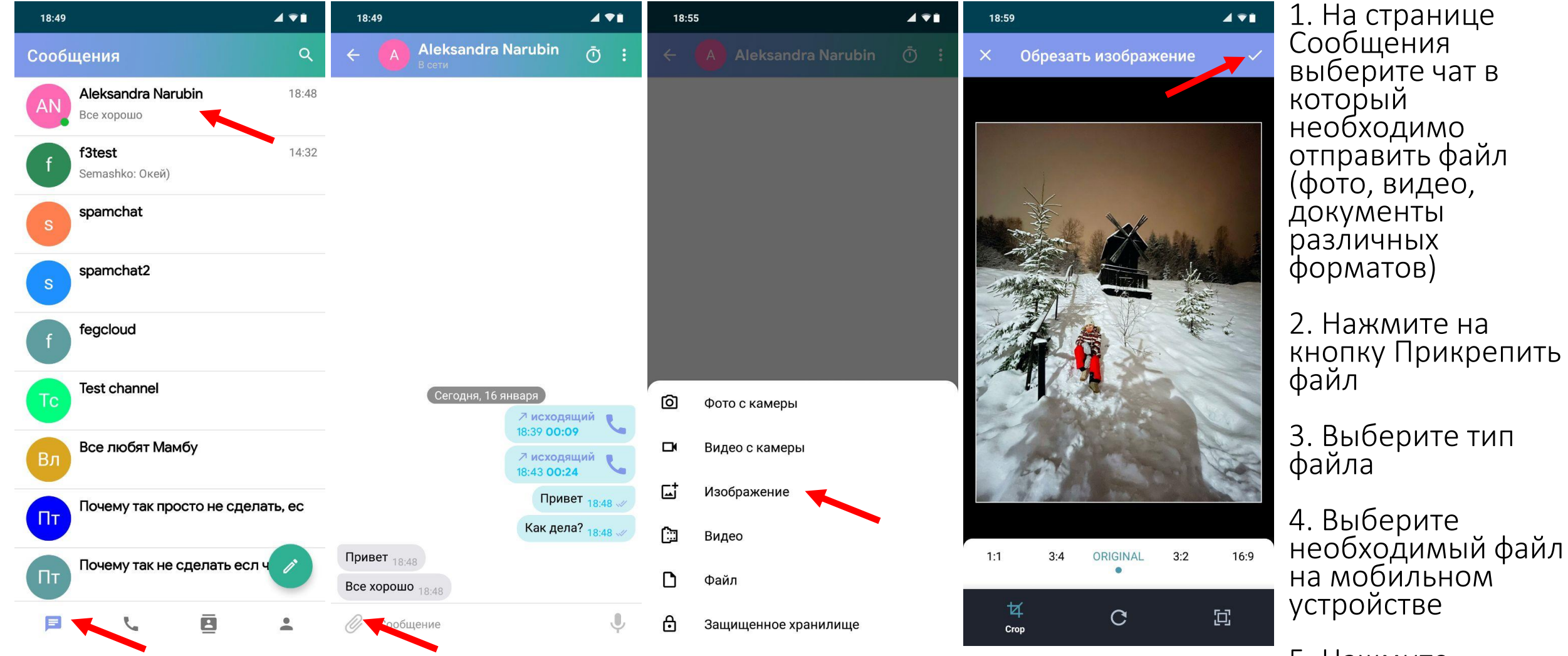

5. Нажмите отправить

# **Обмен голосовым сообщением с выбранным пользователем**

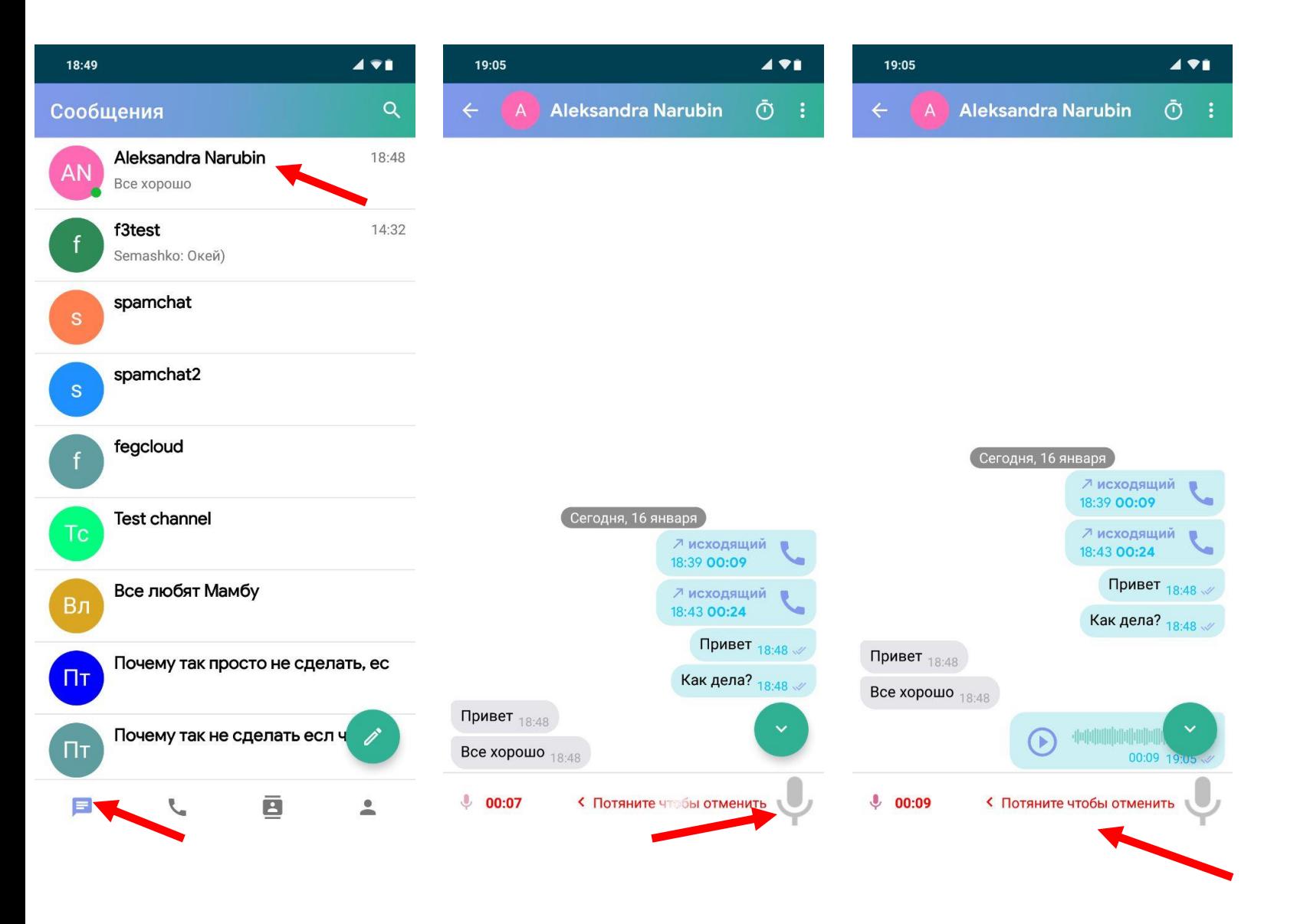

1. На странице Сообщения выберите чат в который необходимо отправить голосовое сообщение

2. Нажмите и удерживайте кнопку Записать голосовое сообщение

3. Для отправления голосового сообщения отпустите кнопку Записи голосового сообщения

4.Чтобы отменить отправку голосового сообщения, не отпуская кнопку Записи перетяните ее влево

#### **Редактирование сообщений в чате**

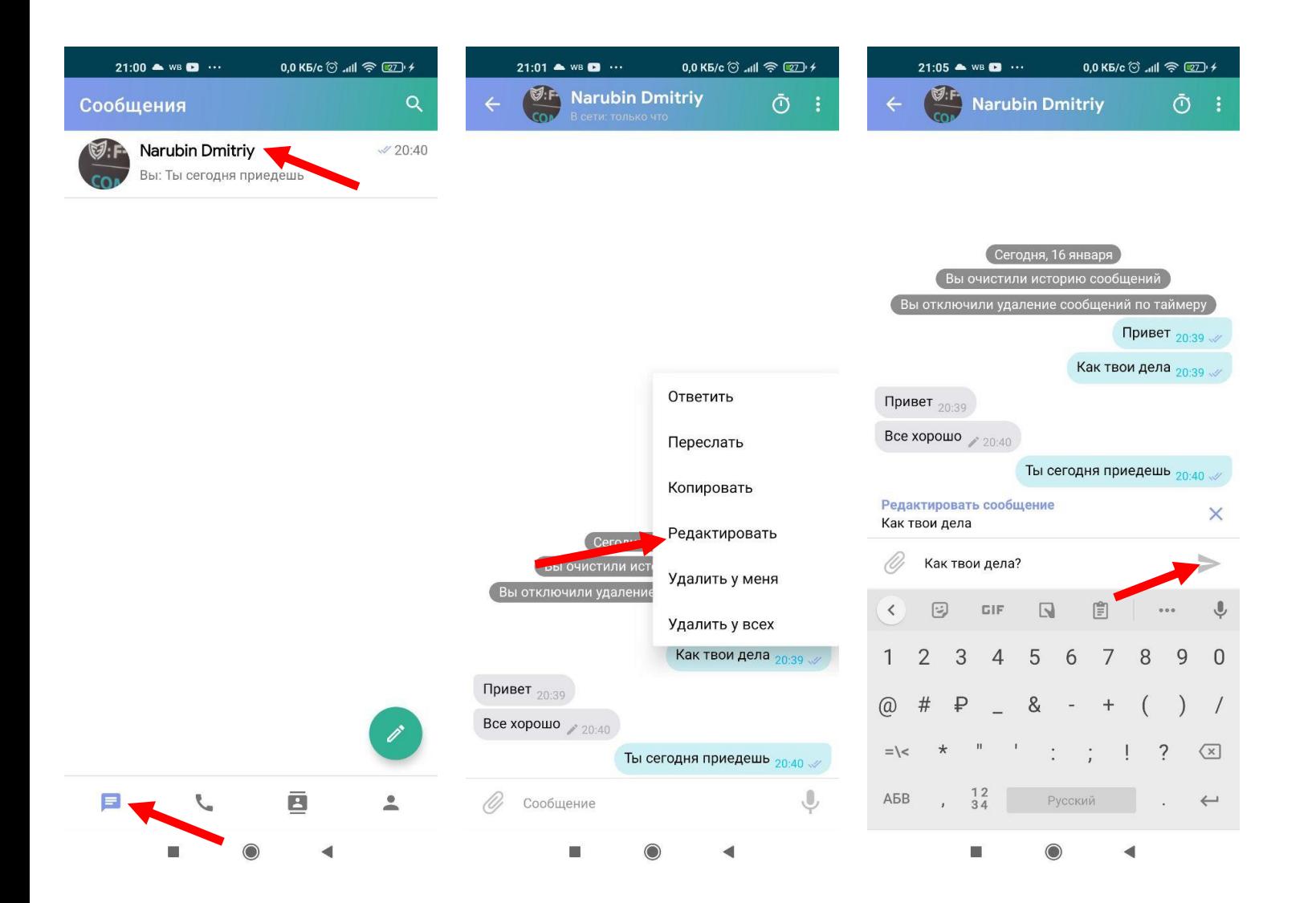

1. На странице Сообщения выберите чат в котором необходимо изменить сообщение

2. Нажмите на сообщение, которое необходимо изменить

3. В выпадающем меню выберите Редактировать

4.Измените сообщение и нажмите Ввод

5. В данном меню Вы также можете Ответить, Переслать, Копировать и Удалить сообщение

#### **Установка времени хранения сообщений после их прочтения**

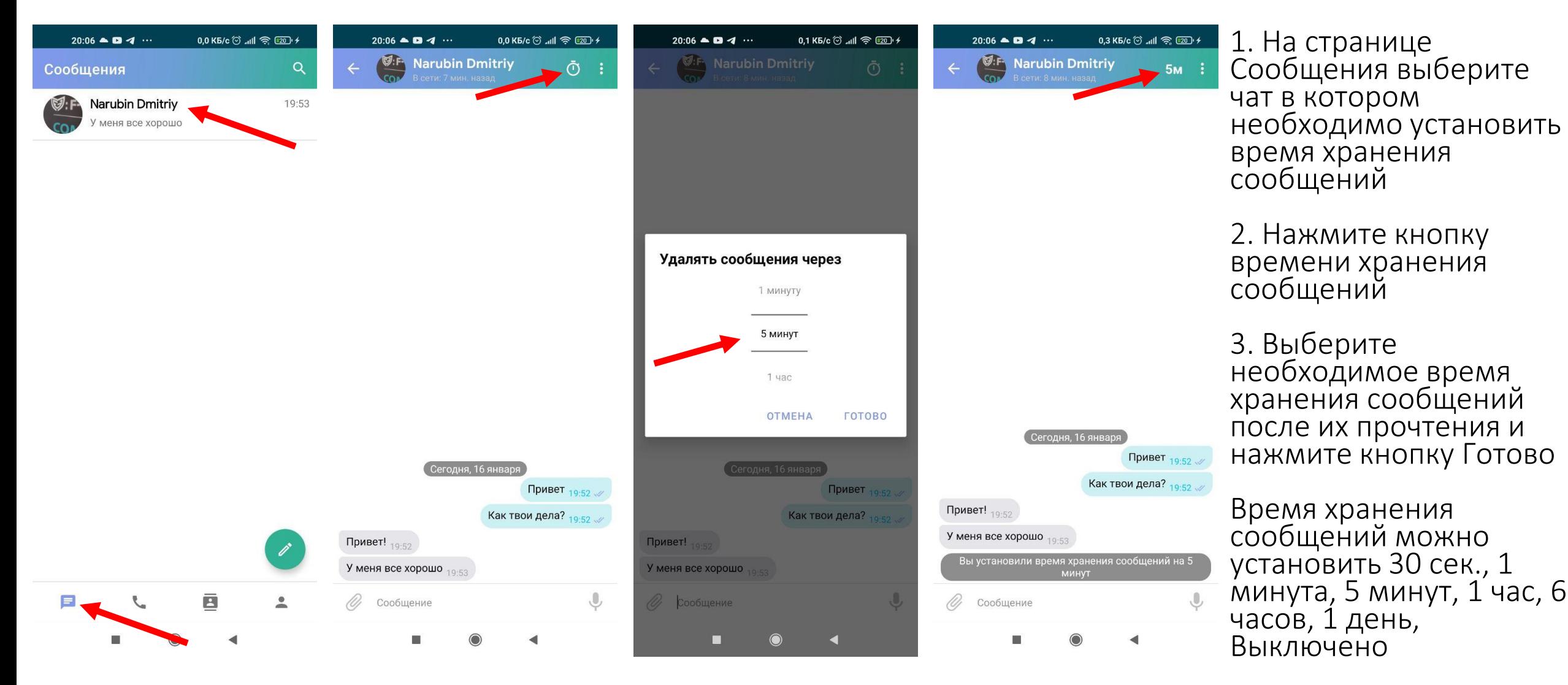

#### **Создание группового чата**

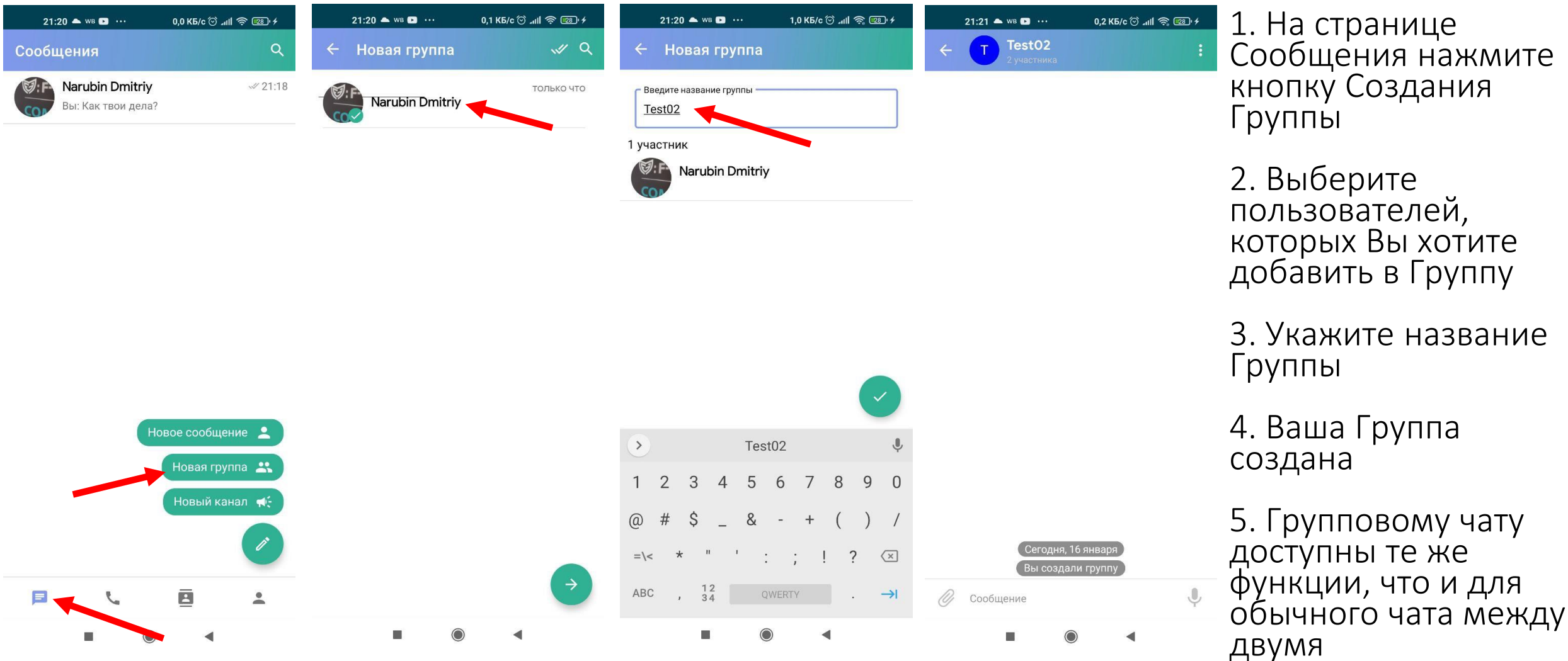

пользователями

#### **Редактирование группового чата**

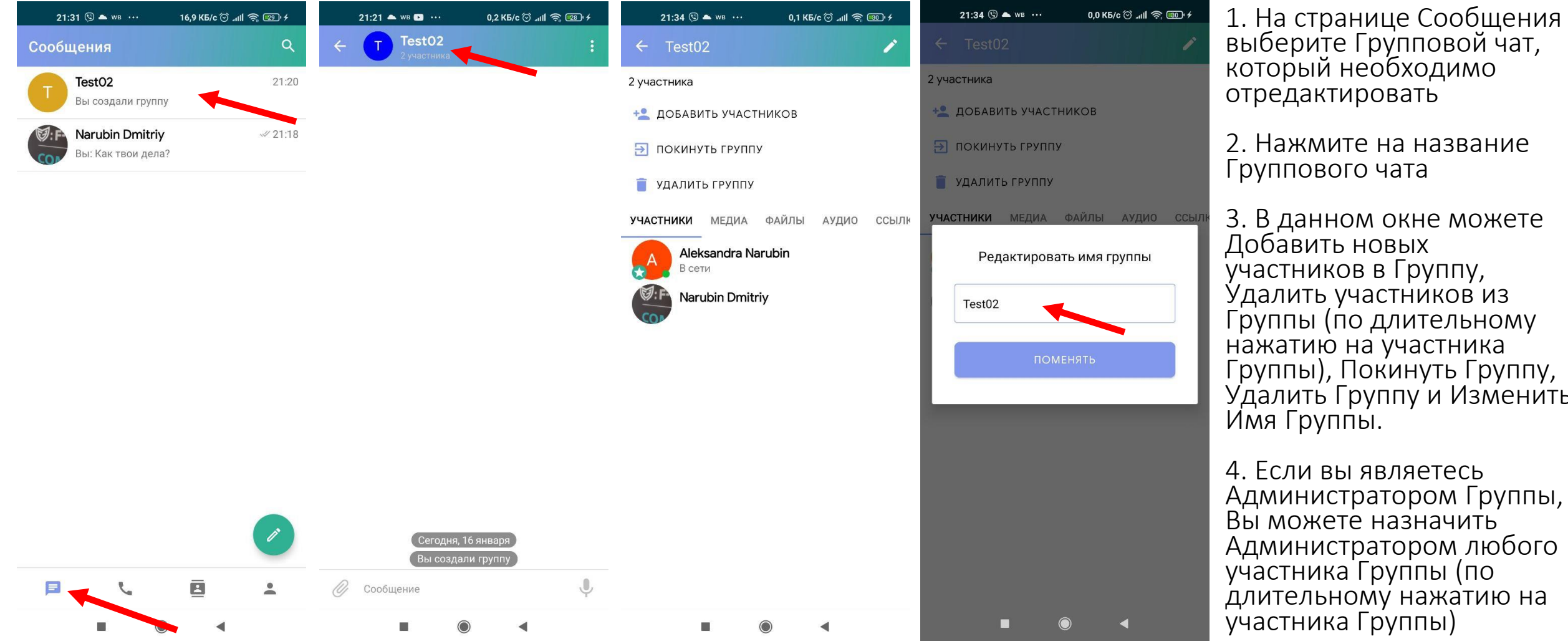

1. На странице Сообщения выберите Групповой чат, который необходимо отредактировать

2. Нажмите на название Группового чата

3. В данном окне можете Добавить новых участников в Группу, Удалить участников из Группы (по длительному нажатию на участника Группы), Покинуть Группу, Удалить Группу и Изменить Имя Группы.

# **Редактирование Имени пользователя, E-Mail**

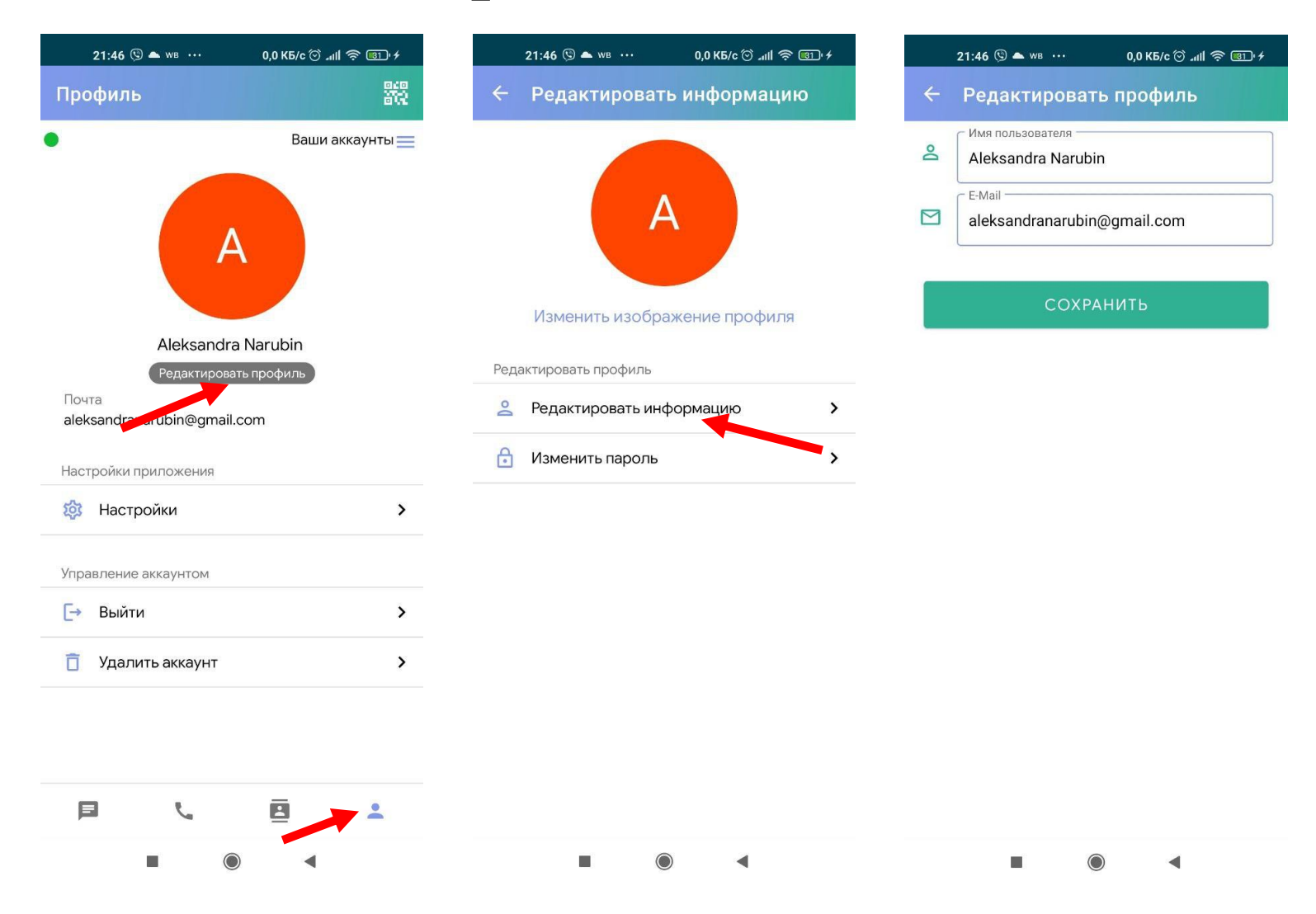

1. На странице Профиль нажмите Редактировать профиль

2. Нажмите Редактировать информацию

3. В данном окне Вы можете изменить Имя пользователя, E-Mail.

E-Mail является необязательным полем.

Если Вы не укажете E-Mail, то функция восстановления пароля, в случае его утери, Вам будет НЕДОСТУПНА

# **Изменение пароля к учетной записи Пользователя**

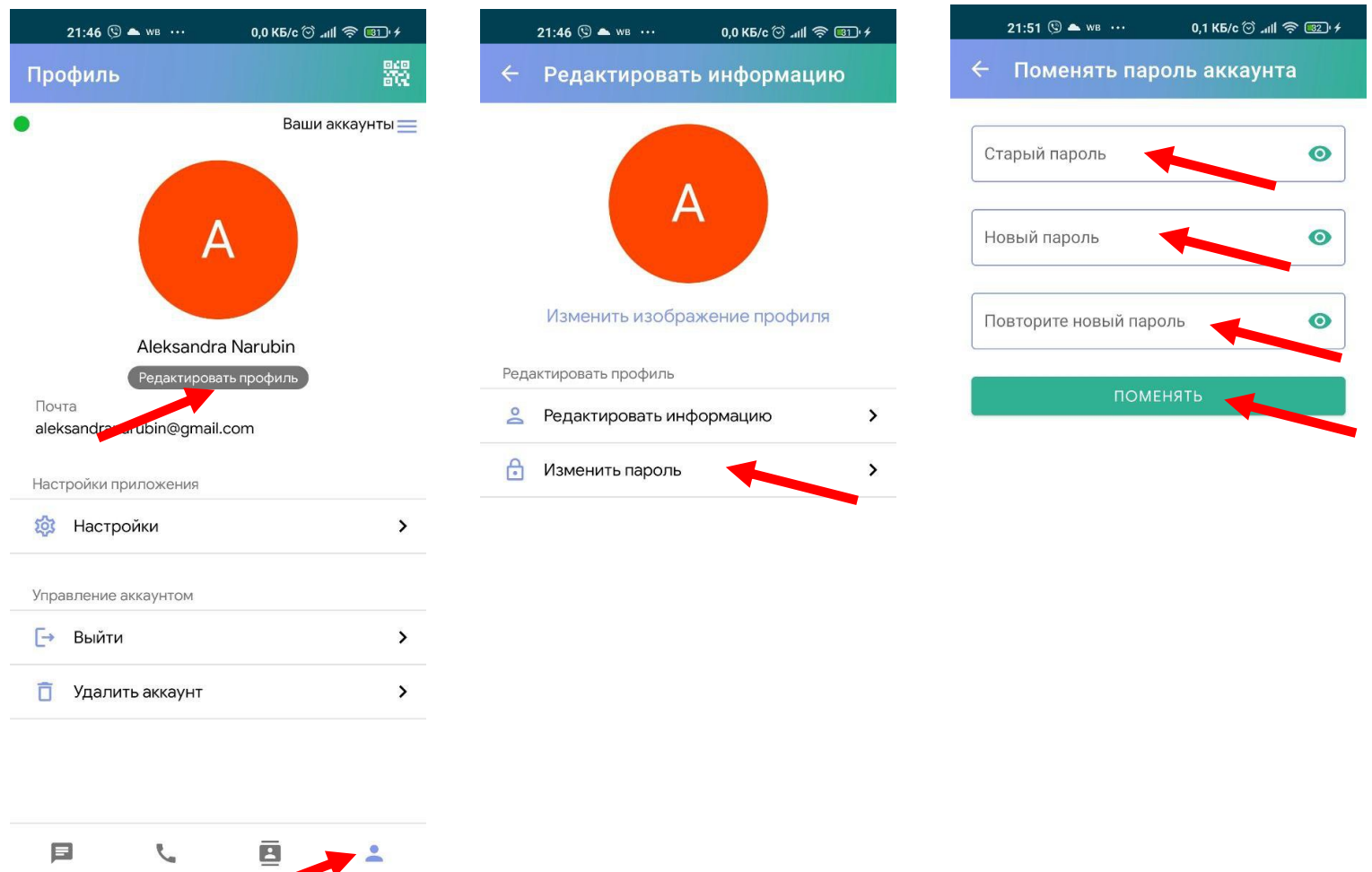

1. На странице Профиль нажмите Редактировать профиль

2. Нажмите Изменить пароль

3. Введите Старый и Новый пароли в соответствующих полях

4. Нажмите поменять

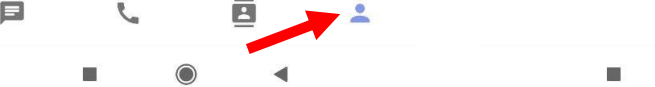

#### **Создание PIN-кода приложения**

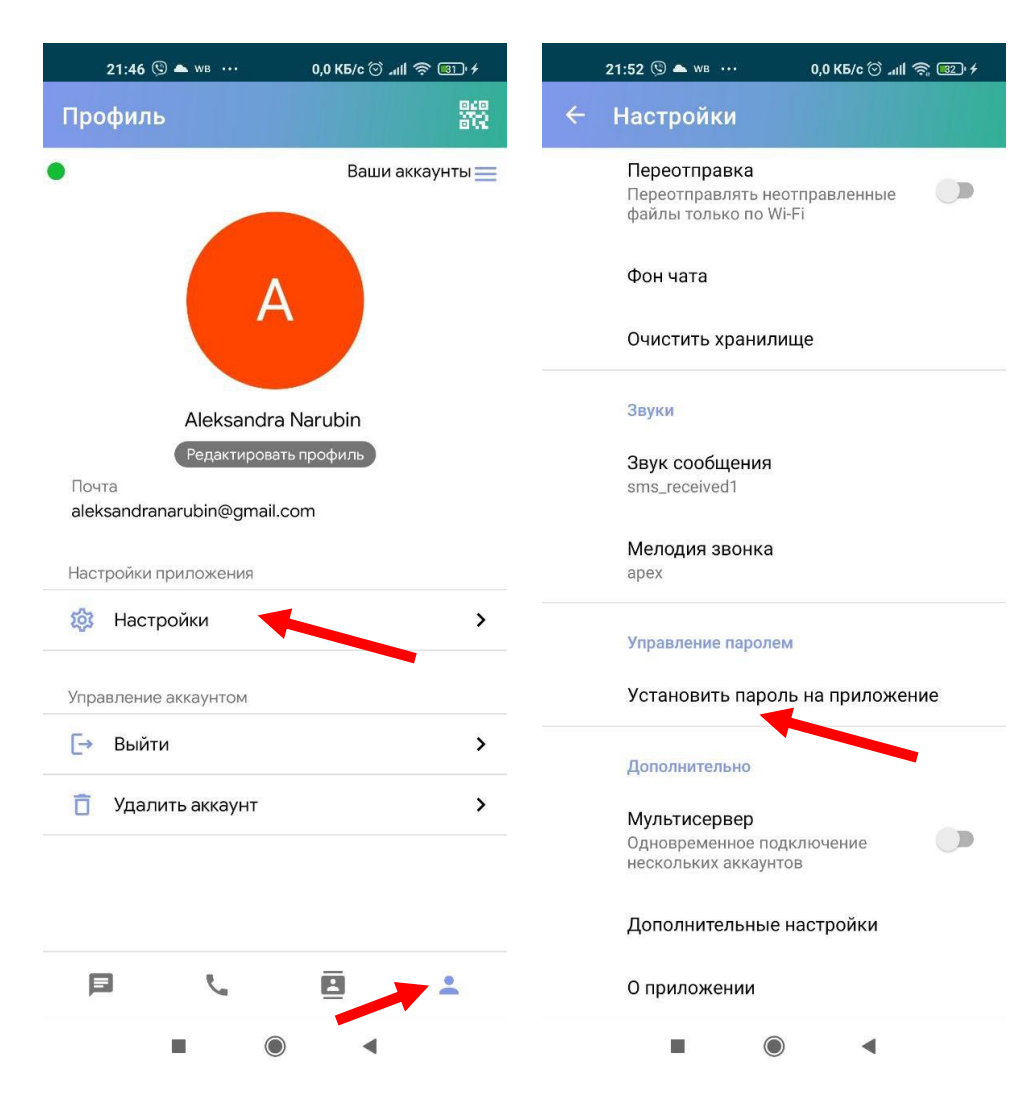

1. На странице Профиль нажмите Настройки

2. Нажмите Установить пароль на приложение

3. Введите четырехзначный пароль на приложение и подтвердите его.

#### **Выход из учетной записи пользователя**

모두<br>남당

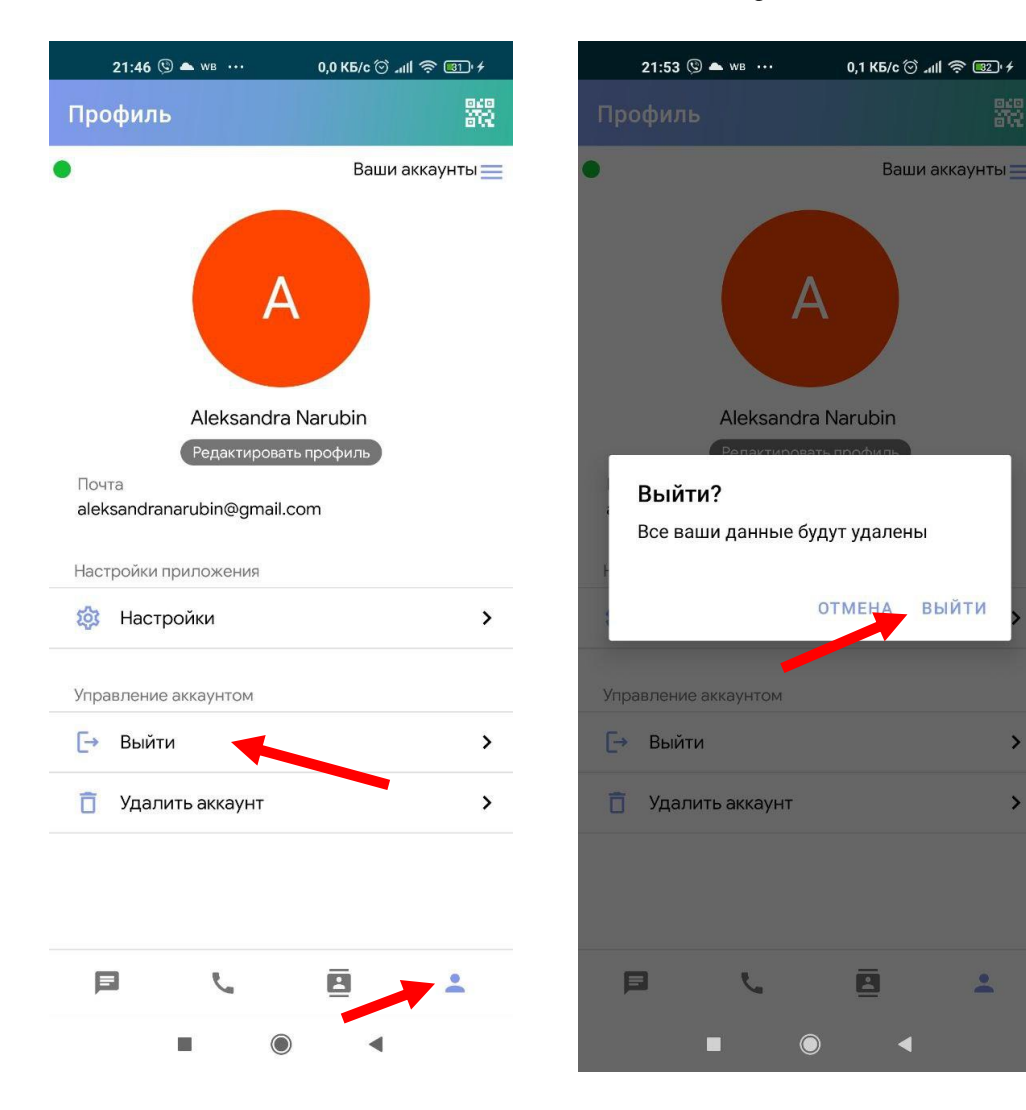

1. На странице Профиль нажмите Выйти

2. Нажмите Выйти (будет удалена вся информация из чатов)

#### **Удаление учетной записи пользователя**

모두<br>남당

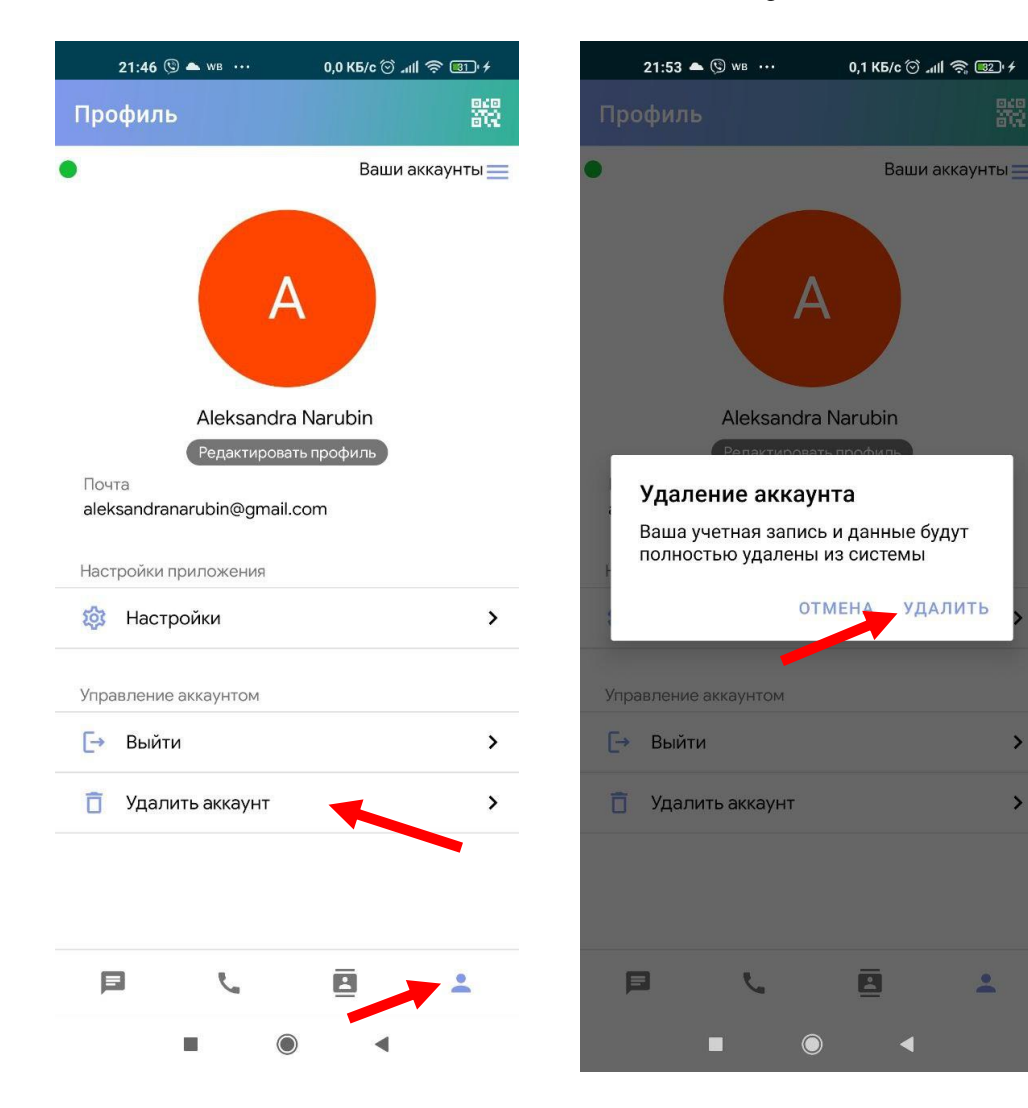

1. На странице Профиль нажмите Удалить аккаунт

2. Нажмите Удалить (будет удалена вся информация о пользователе из системы)

# **Сброс пароля по E-Mail**

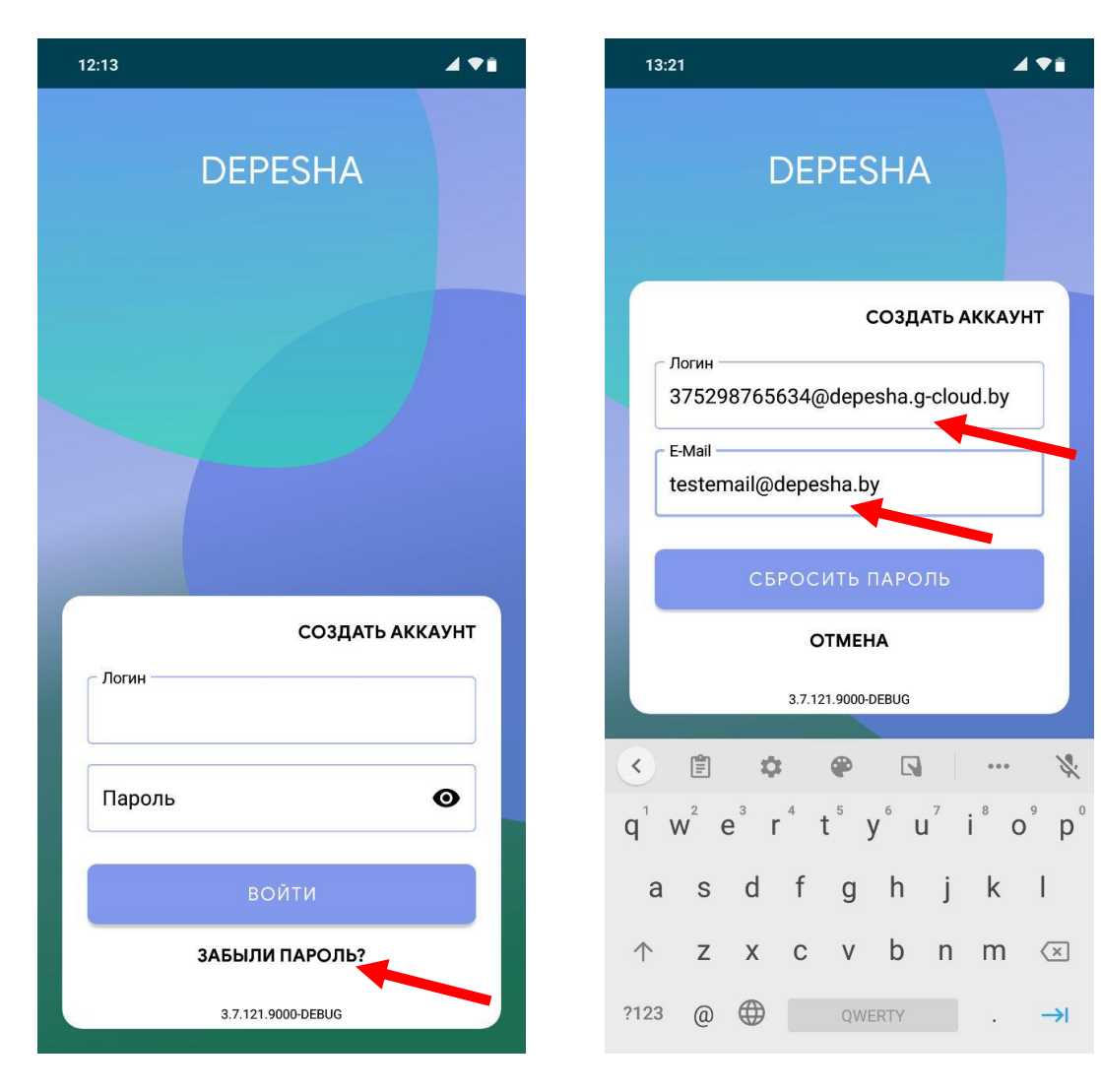

1. В случае, если Вы забыли пароль, в окне входа в мобильное приложение Depesha нажмите Забыли пароль?

2. В окне Сброса пароля введите Ваш логин и E-Mail, который был указан в профиле пользователя

#### 3. Нажмите Сбросить пароль

4. Перейдите в Ваш почтовый ящик, в письме будет указан Ваш новый пароль от учетной записи